## **Manual de** ALTĄ Y BAJA DE ASIGNATURA

**POSGRADOS** 

## *Si requieres agregar o eliminar alguna asignatura a tu carga del periodo académico, a continuación te indicamos el procedimiento:*

## Alta de asignaturas.

Para dar de ALTA una asignatura en el período en esta aplicación, es importante que ya estés inscrito e

**Ingresar a la página de UPAEP (www.upaep.mx)** y en la parte superior derecha de la pantalla dar clic

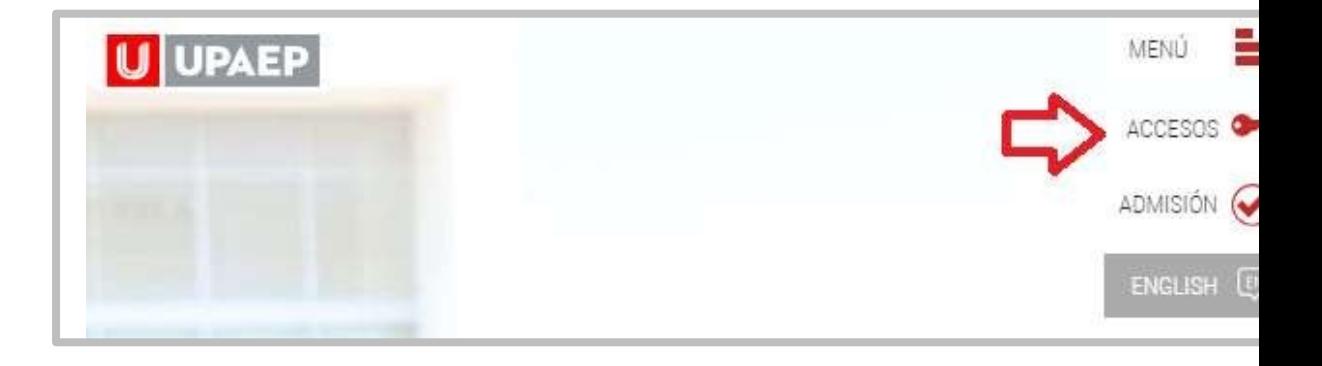

Posteriormente dar clic en "**Estudiantes**".

**2**

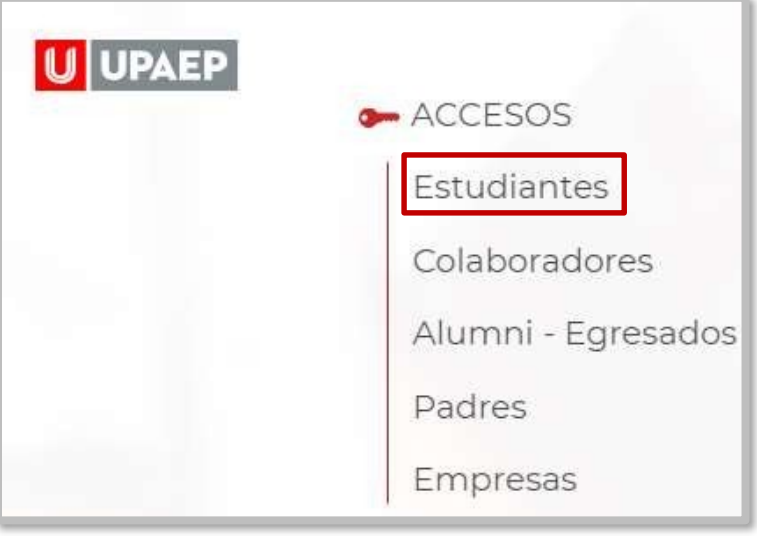

**3** A continuación, dar clic en el icono de UNISOFT:

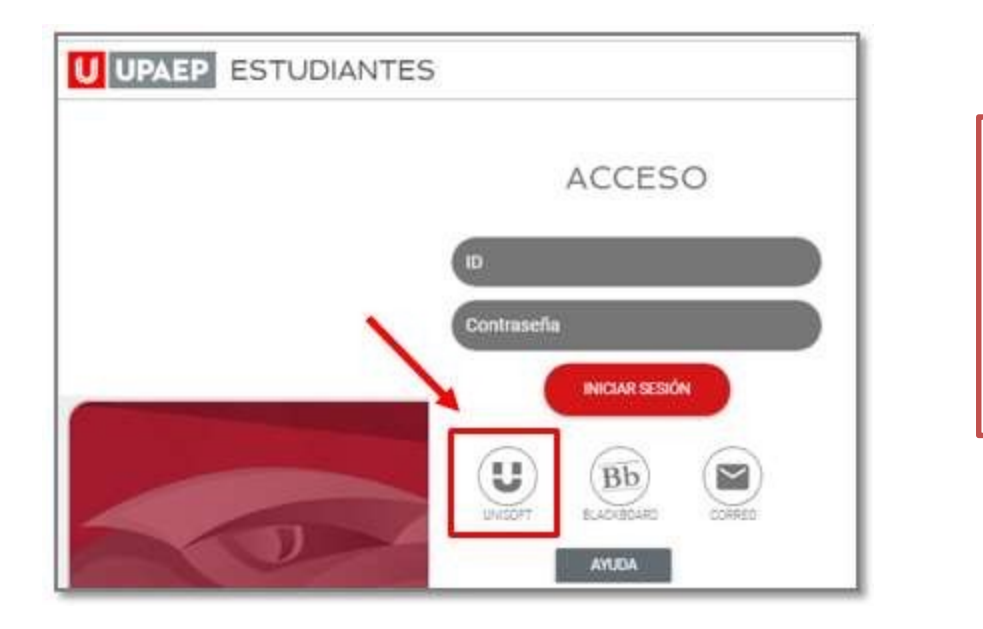

 $P<sub>L</sub>$ dir siguiente link: **:**  <u>ht</u>  $\overline{p}$ .l gin

• Para ingresar a UNISOFT debes introducir tu ID y contraseña en mayúsculas.

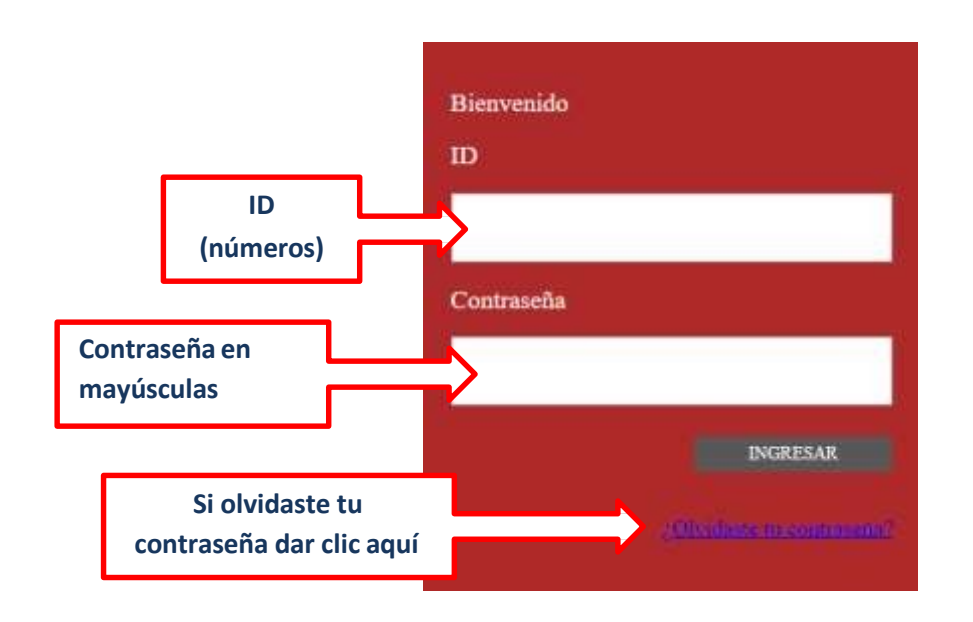

Si requieres asesoría comunícate a **ATENCIÓN A USUARIOS UPAEP (CAU):** Tel. **309-94-11 E-mail:** cau@upaep.mx

Dar 2 clics en la aplicación "**Alta y baja de Asignaturas"** ubicada en la siguiente ruta: **Control Escolar / Alta y baja de Asignaturas**

**4**

**5**

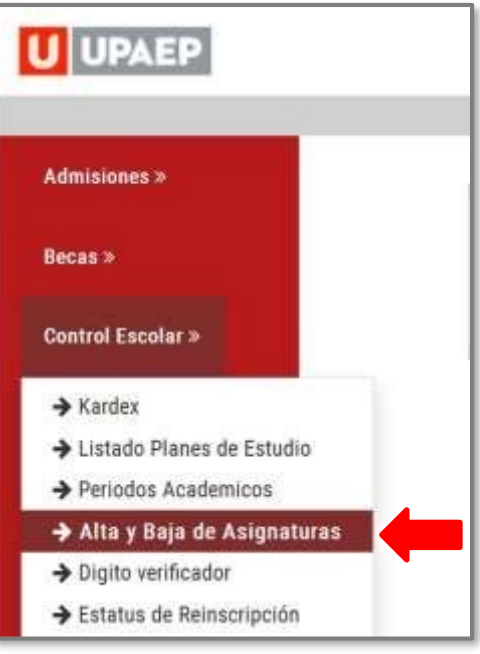

Posteriormente te aparecerá la siguiente pantalla, en la sección **grupos seleccionados** encontrarás las asignaturas que ya inscribiste.

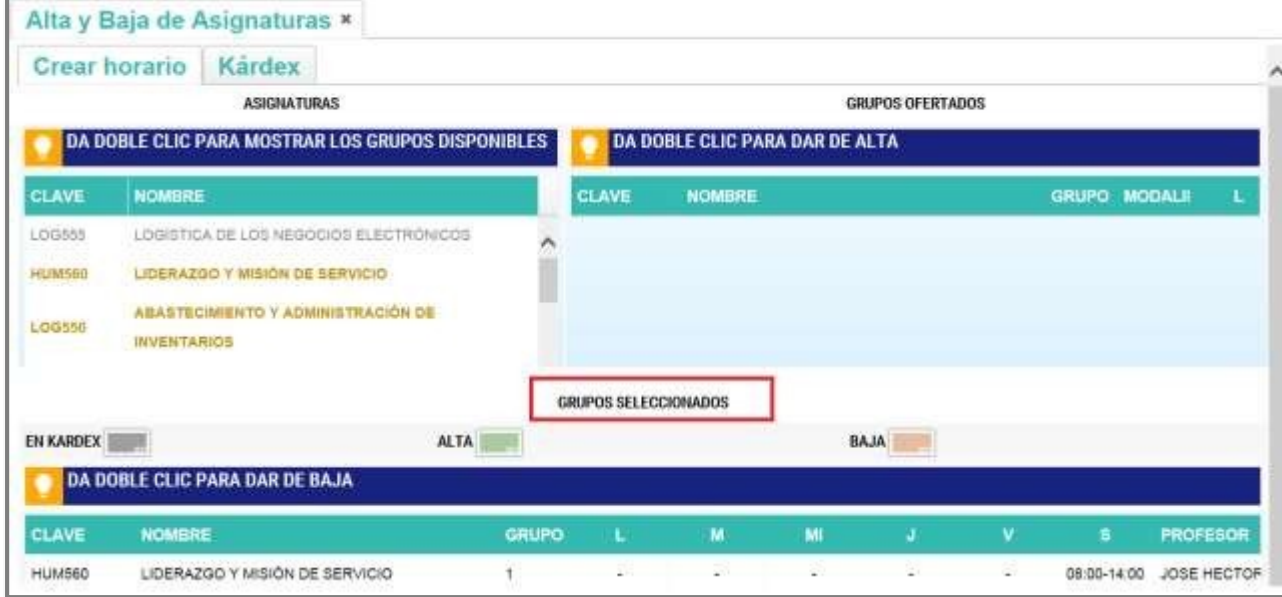

- Del **lado izquierdo** encontrarás **en amarillo** las asignaturas que **puedes cursar y están disponibles**. Al dar doble clic sobre alguna de ellas, te mostrará del **lado derecho los grupos disponibles** y podrás visualizar al catedrático arrastrando hacia la derecha la barra de desplazamiento. **6**
	- Si encuentras alguna asignatura en color **rojo** significa que ya supero su cupo máximo y no podrás inscribirla.

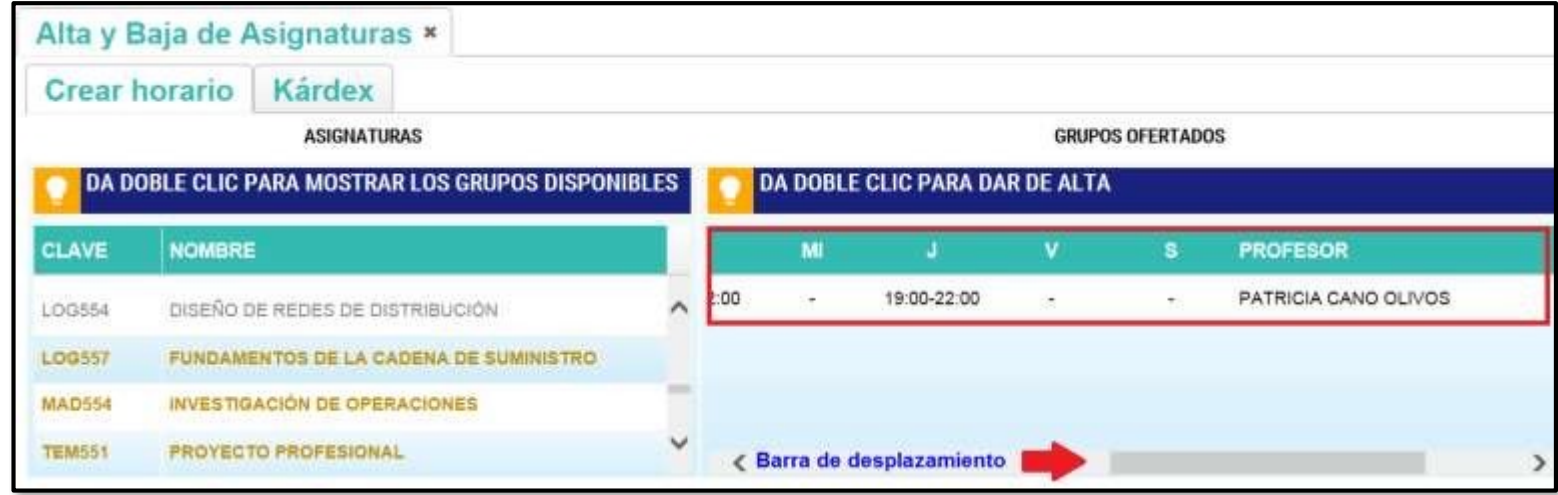

**7** Ya que hayas seleccionado la asignatura que darás de alta, dar doble clic sobre la misma y posteriormente aparecerá en la sección "Grupos seleccionados" **en color verde.**

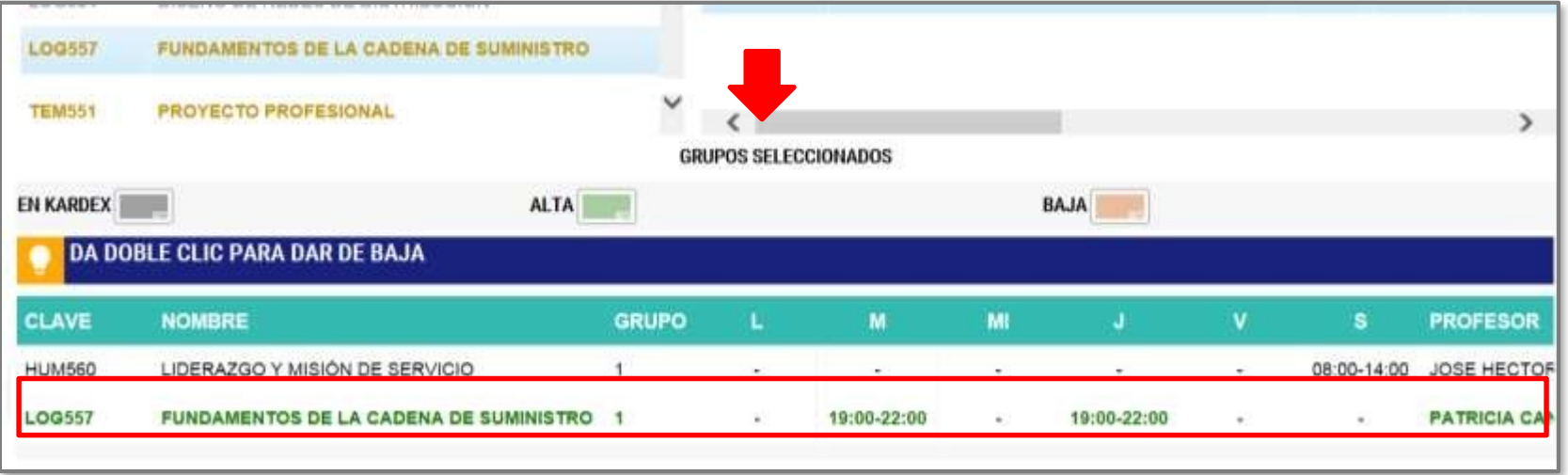

**Si quieres dar de alta más asignaturas hay que repetir el procedimiento,** si quieres eliminar una materia que hayas seleccionado **debes dar clic sobre la asignatura en** color verde**.**

**8** Una vez que tengas todas las asignaturas que deseas cursar en **Grupos seleccionados**, debes dar clic en "**Guardar cambios**"

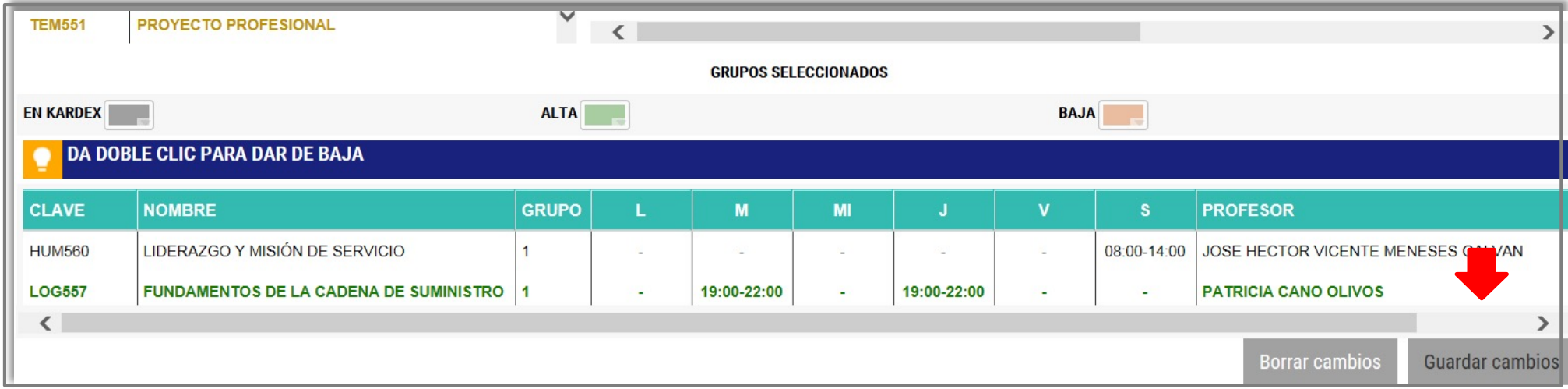

• Para confirmar tu proceso, dar clic en **"SI":**

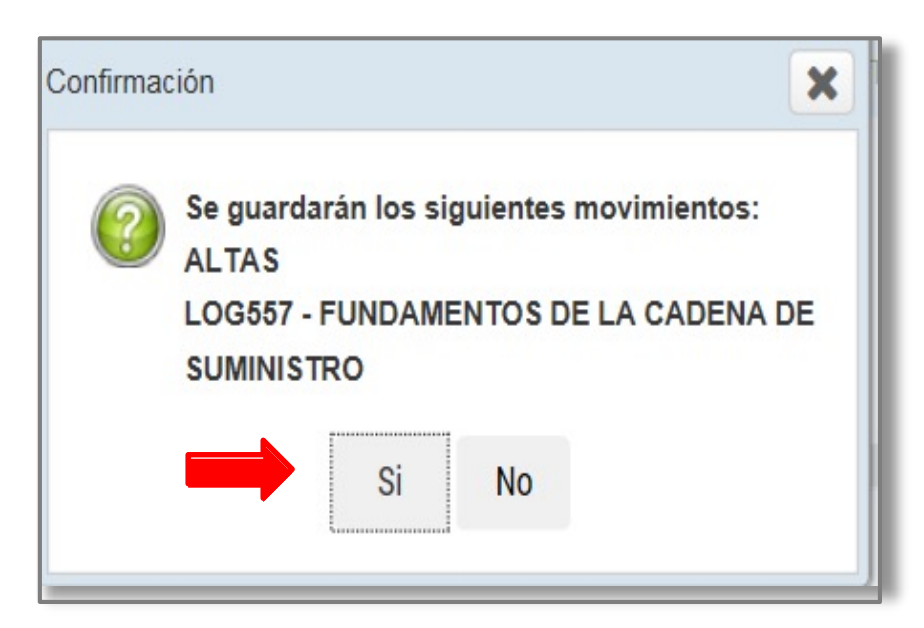

**9** En seguida, te aparecerá la **fajilla** con el cargo correspondiente de la asignatura que se dio de alta:

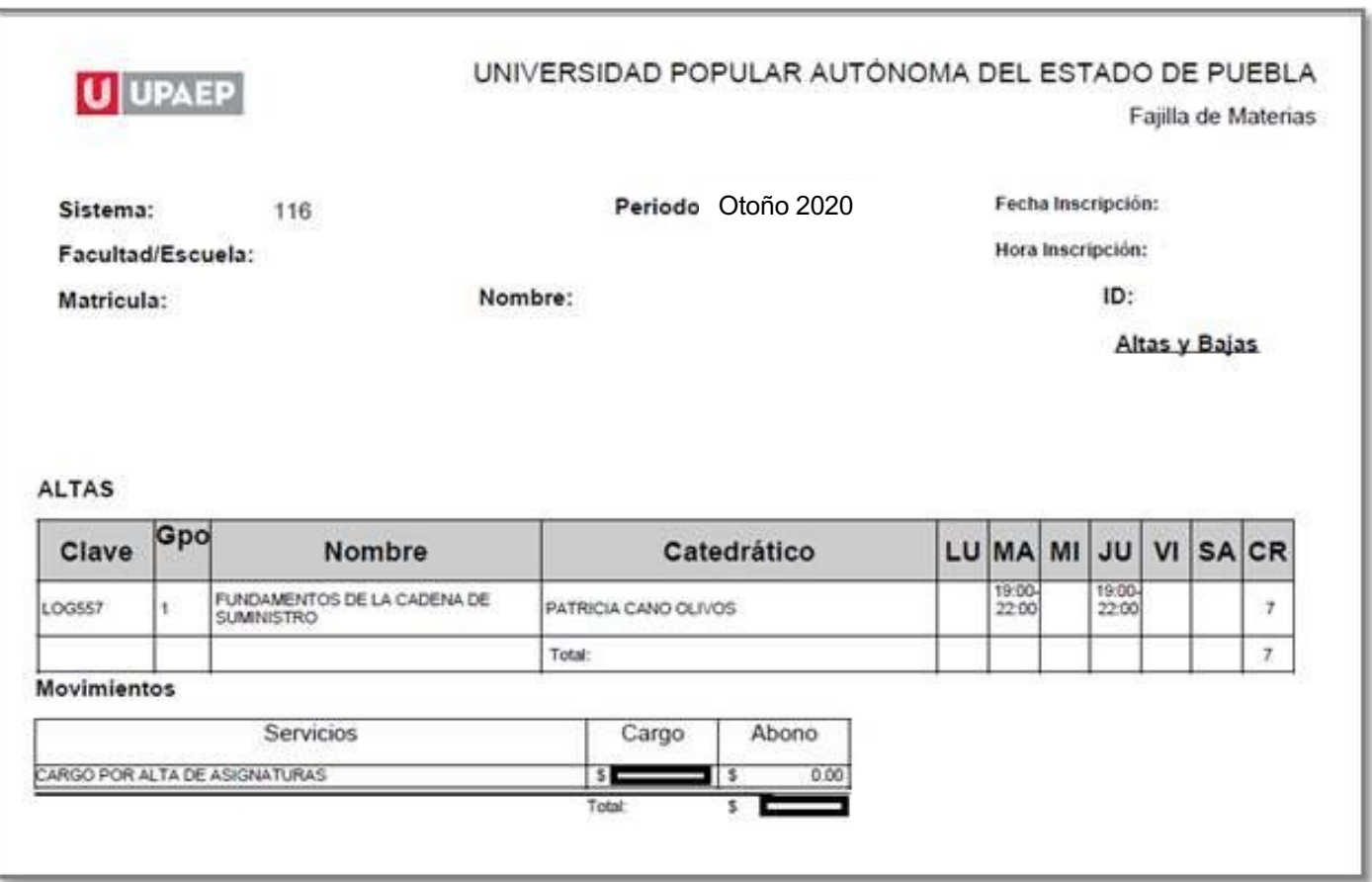

• Conserva tu fajilla para cualquier duda o aclaración.

## Baja de asignaturas.

Para dar de **BAJA** una asignatura en el periodo en esta aplicación, es importante que ya estés inscrito en asignaturas.

La **baja de asignaturas** tiene un **costo de un crédito** por cada asignatura, el cual **se cargará a tu estado de cuenta**.

Ingresar a la página de UPAEP (www.upaep.mx) y en la parte superior derecha de la pantalla dar clic **1**

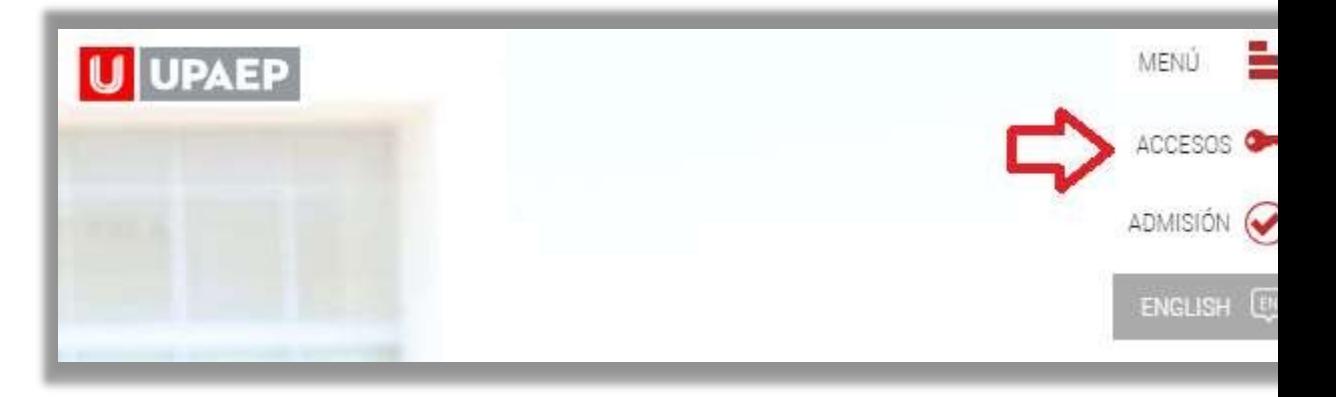

Posteriormente dar clic en "**Estudiantes**".

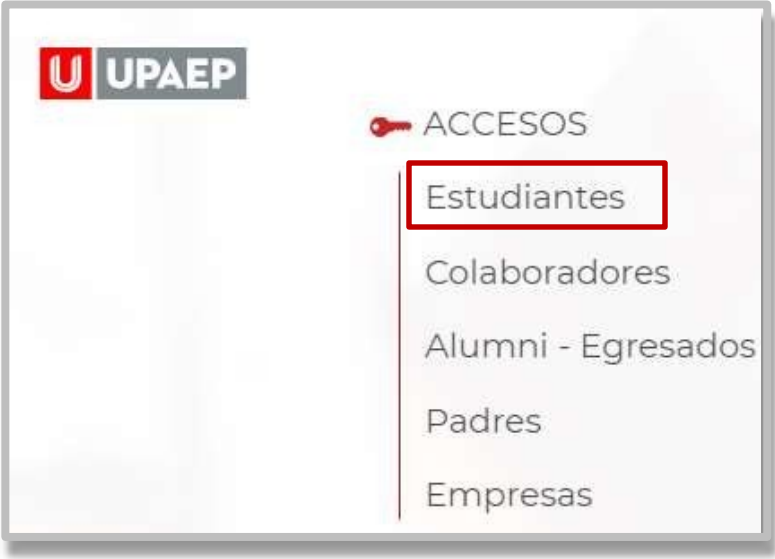

A continuación, dar clic en el icono de UNISOFT:

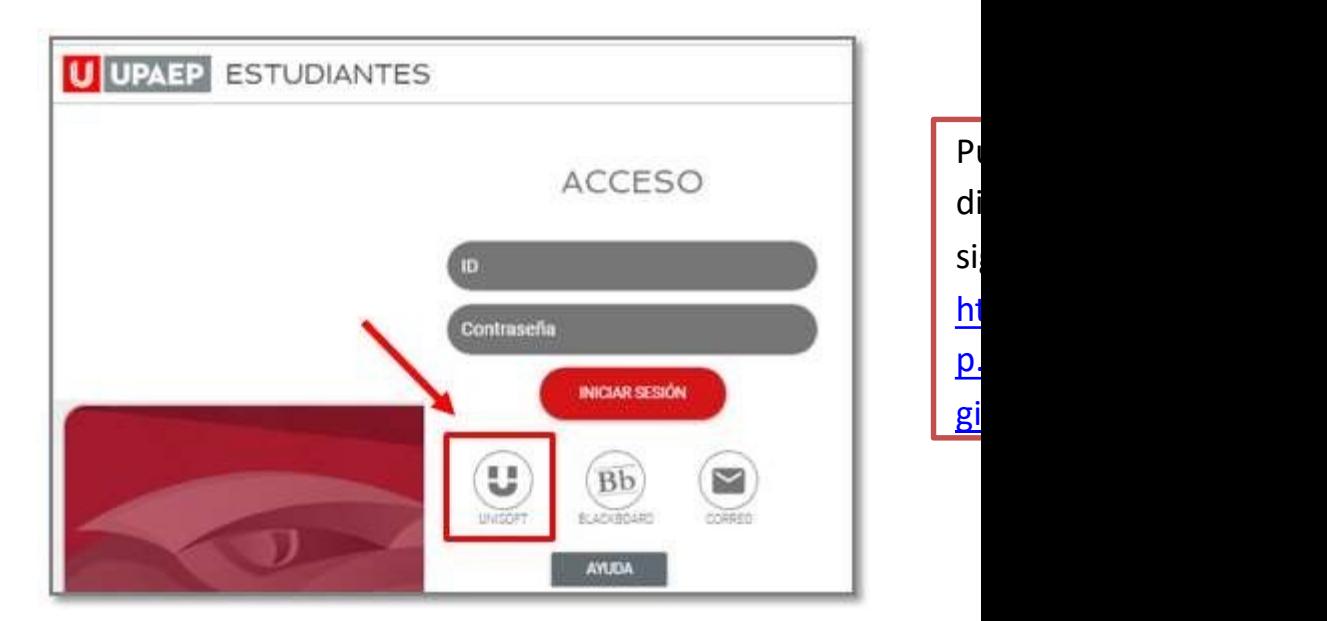

• Para ingresar a UNISOFT debes introducir tu ID y contraseña en mayúsculas.

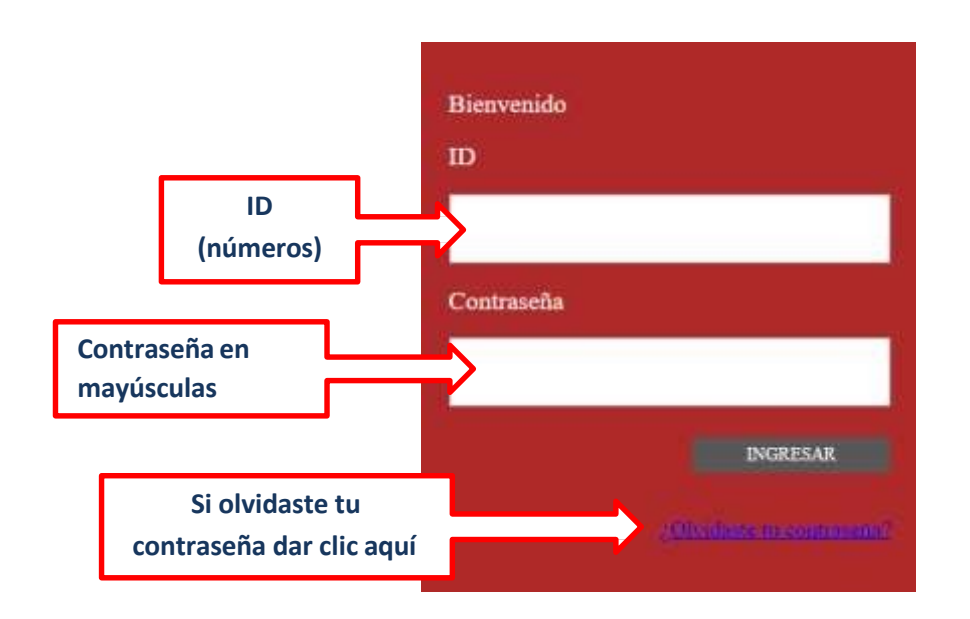

Si requieres asesoría comunícate a **ATENCIÓN A USUARIOS UPAEP E-mail:** cau@upaep.mx

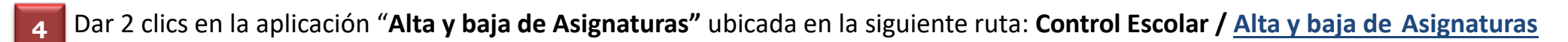

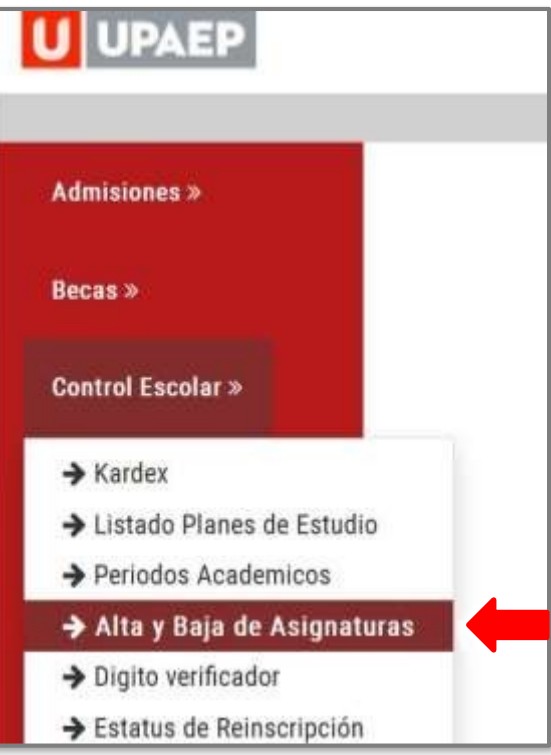

Posteriormente te aparecerá la siguiente pantalla y deberás dar clic en "**Realizar altas y bajas**" **5**

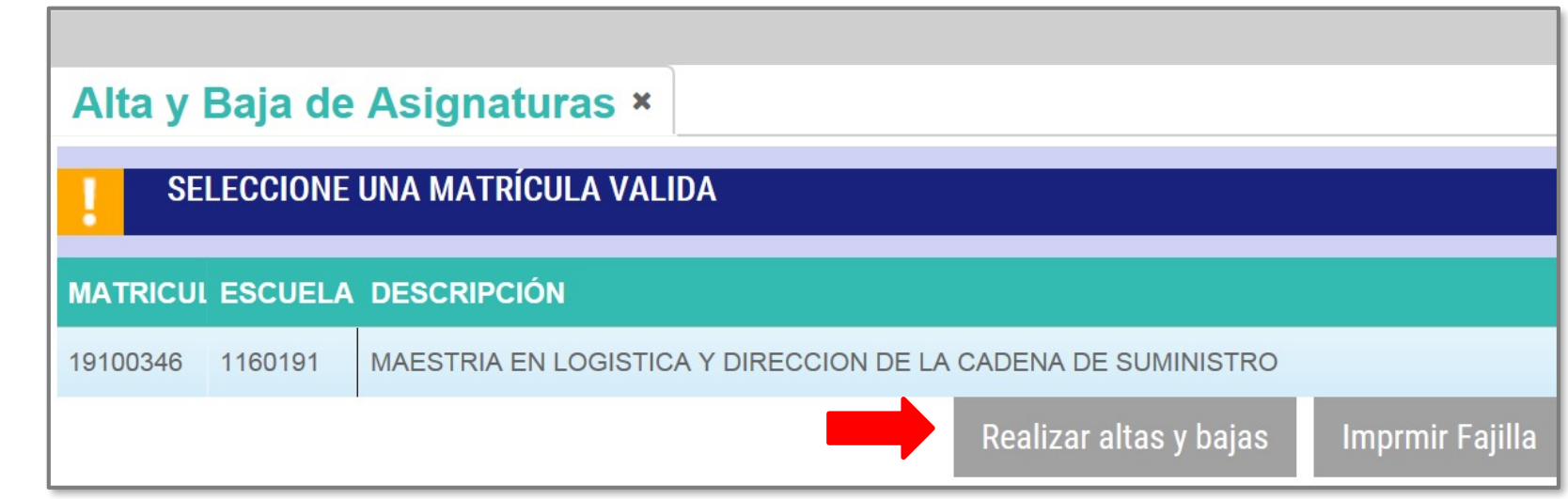

En la parte inferior de la pantalla en la sección **"Grupos seleccionados"** aparecerán las asignaturas en las que estás inscrito, al querer dar de **baja una asignatura,** solo debes dar clic sobre de ella y automáticamente se pondrá en **color naranja**.

**6**

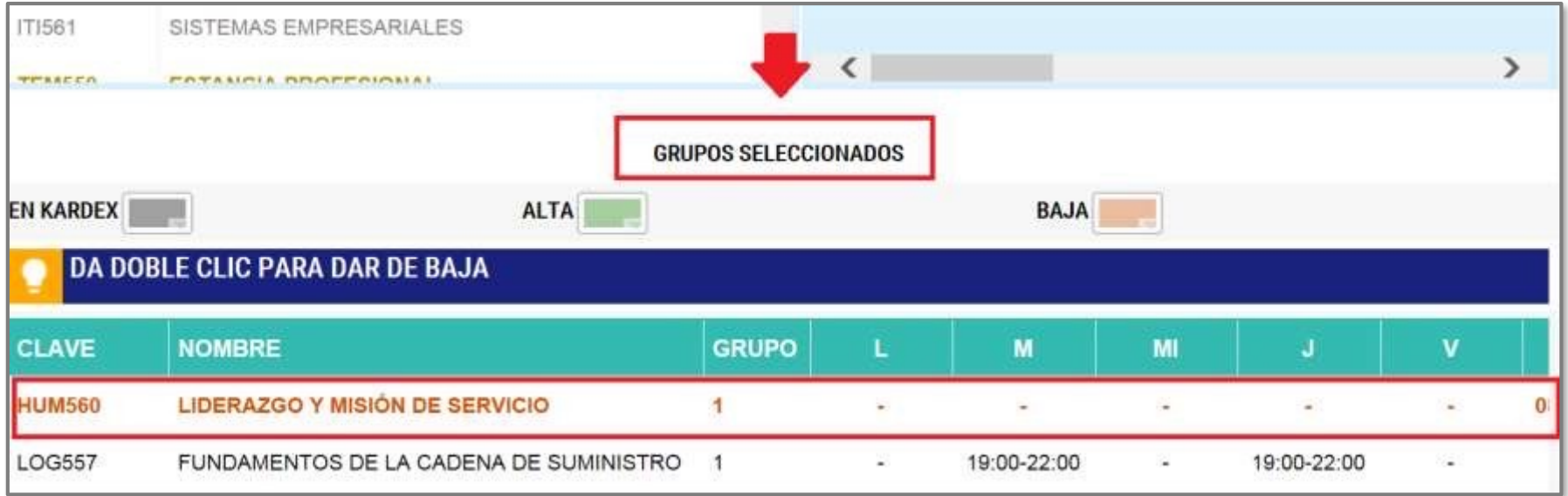

Ya que hayas seleccionado la asignatura o asignaturas que quieras dar de baja, dar clic en "**Guardar cambios**". **7**

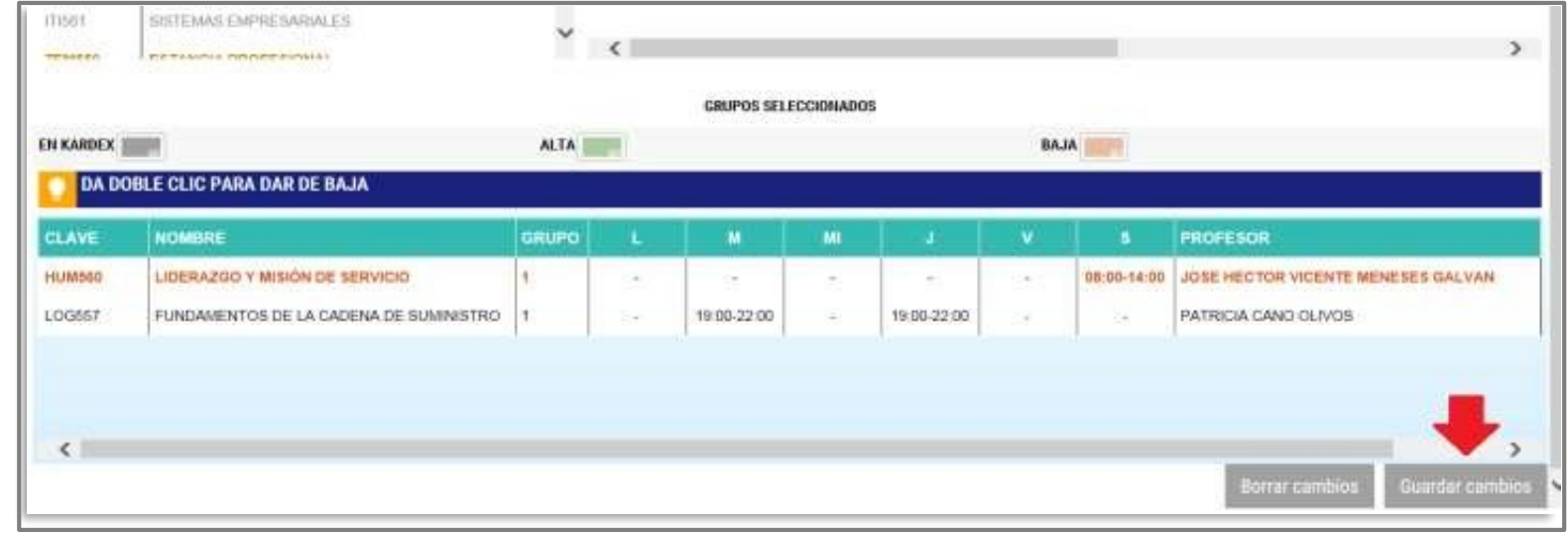

• Para confirmar tu proceso dar clic en **"SI"**

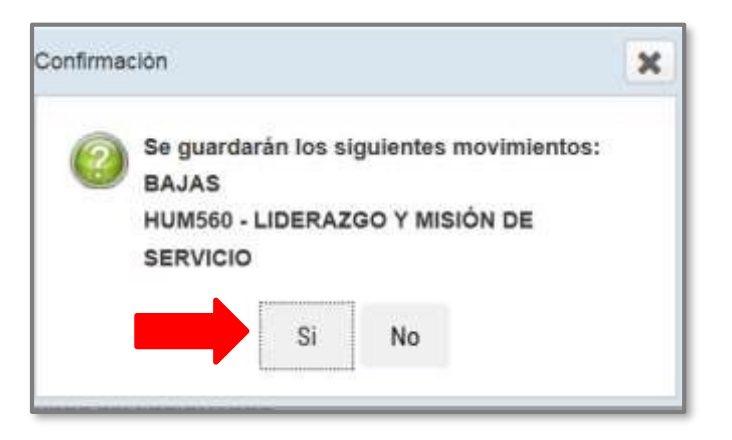

En seguida, te aparecerá **la fajilla con el cargo correspondiente de la asignatura que se dio de baja**: **<sup>8</sup>**

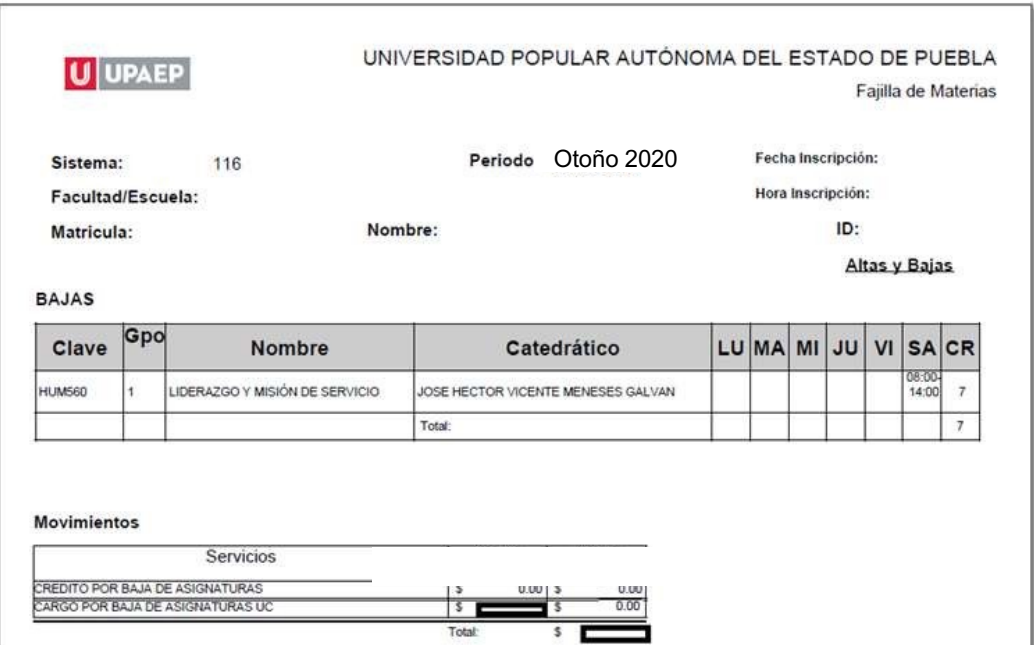